# **Uk192.com User Management**

This area allows you to set-up the folders and users that constitute the editable areas of the web site. There are several selections that can be defined in this area.

## **Settings**

This defines the set-up of the administration site. These settings should have been set-up by on delivery of the web site. You should not have to modify these settings unless the web site is moved to a different server.

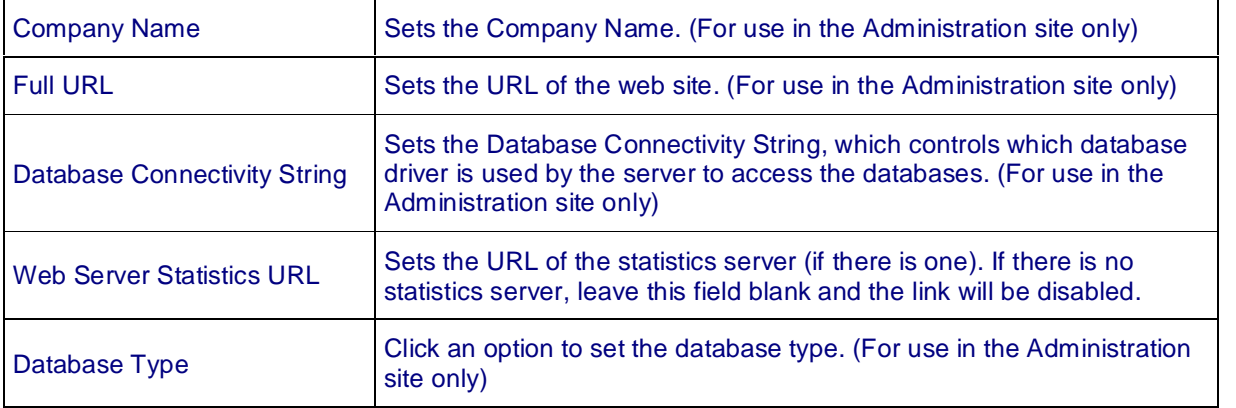

## **Users**

This is where you set-up user accounts so that members of staff may log in to update the site. Privileges can be set to allow access to specific areas and functions of the administration site. The list of user accounts is shown with their username, email address and real name.

## Creating a New User Account

Click the Add New User button at the top right of the page. Fill in the information required and click the checkboxes to set the areas that this user is allowed to access. Click the Add button to create the account, or the Cancel button to abort.

## Editing an Existing User Account

Locate the user account you wish to edit and click on the username. Edit the information as required. Click the Update button to update the information, or the Cancel button to abort.

## Deleting a User Account

Locate the user account you wish to remove and click the Remove User button associated with that user. A confirmation message box will appear. Click OK to remove the user or Cancel to abort.

# **Security Permissions**

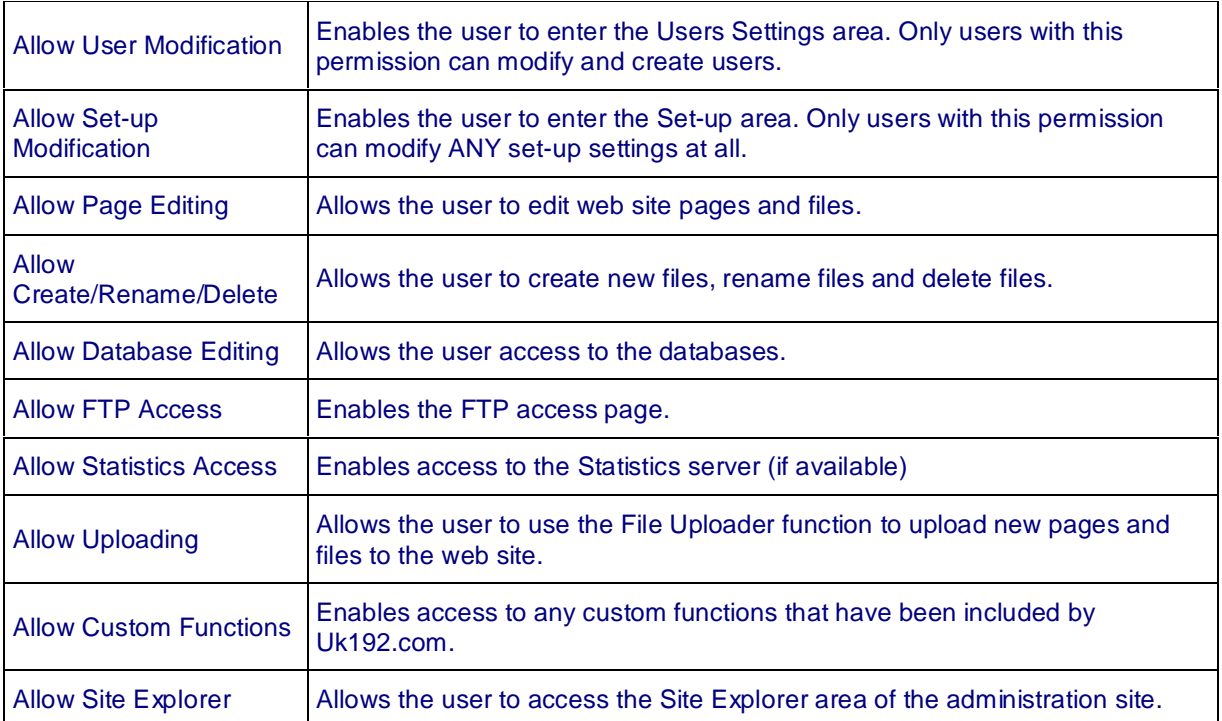

## **FTP**

This page allows you to set-up the details for your FTP site for use in Internet Explorer FTP sessions. However, at this time, user logon to FTP sites is not fully supported via Internet Explorer.

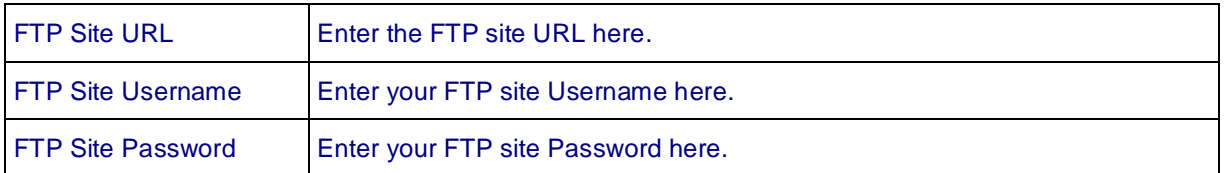

## **Folders**

Here you can add, remove or rename folders on the web site. At first viewing you will be at the root of the web site. All folders (except the Administration site folders themselves) will be shown. To select a folder, click on its icon or name (or in the space around it). The folder will be highlighted and the folder function buttons will appear at the top of the page. Click the same folder again to deselect it.

#### To Create a New Folder

Click the Create New Folder button at the top right of the page. Enter the new folders name (making sure it is different from any existing folder) and click either OK or Cancel on the dialog box that appears.

#### To Open a Selected Folder

Click the Open Folder button. The screen will be refreshed with the contents of the chosen folder. The path to the folder is shown to the top left of the page.

## To Rename a Selected Folder

Click the Rename Folder button. Enter the new folder name (making sure it is different from any existing folder) and click either OK or Cancel on the dialog box that appears.

## To Delete a Selected Folder

Click the Delete Folder Button. A confirmation dialog box appears. Click OK to remove the folder or Cancel to abort.

#### Folder Navigation

To navigate through folders, a button appears when you have opened a folder which allows you to move back up one folder level. This is the Up Folder button.

#### Refresh Button

This button allows you to manually refresh the screen if your browser has not done so already after making any changes to folders in the current view.

#### **Databases**

This is where you set-up which folders on the web site contain databases. After a folder has been added to the list, the folder can be explored using the Database Explorer link. The current list of database folders is shown with their folder name and MS-DOS path.

#### Adding a New Database Folder to the Folder list

Click the Add New Database Folder button at the top right of the page. The following series of pages allows you to explore through the various folders on the web site and select any of them to be added to the list as a database folder. To explore the folders, click the Open Folder button (or the folder name) associated with each folder. To add the folder click the Add Folder button associated with the relevant folder. To return to the previous folder, click the Up Folder button. To abort, just click the Set-up/Databases link again.

## Removing a Database Folder from the folder list

Locate the database folder you wish to remove and click the Remove Folder button associated with it. A confirmation message box will appear. Click OK to remove the folder or Cancel to abort.

## **Pages**

This is where you set-up which folders on the web site contain web site pages. After a folder has been added to the list, the folder can be explored using the Pages Explorer link. The current list of page folders is shown with their folder name and MS-DOS path.

## Adding a New Page Folder to the Folder list

Click the Add New Page Folder button at the top right of the page. The following series of pages allows you to explore through the various folders on the web site and select any of them to be added to the list as a page folder. To explore the folders, click the Open Folder button (or the folder name) associated with each folder. To add the folder click the Add Folder button associated with the relevant folder. To return to the previous folder, click the Up Folder button. To abort, just click the Set-up/Pages link again.

## Removing a Page Folder from the folder list

Locate the page folder you wish to remove and click the Remove Folder button associated with it. A confirmation message box will appear. Click OK to remove the folder or Cancel to abort.

## **Images**

This is where you set-up which folders on the web site contain images. After a folder has been added to the list, the folder can be explored using the Images Explorer link. The current list of image folders is shown with their folder name and MS-DOS path.

## Adding a New Image Folder to the Folder list

Click the Add New Image Folder button at the top right of the page. The following series of pages allows you to explore through the various folders on the web site and select any of them to be added to the list as an image folder. To explore the folders, click the Open Folder button (or the folder name) associated with each folder. To add the folder click the Add Folder button associated with the relevant folder. To return to the previous folder, click the Up Folder button. To abort, just click the Set-up/Images link again.

#### Removing an Image Folder from the folder list

Locate the image folder you wish to remove and click the Remove Folder button associated with it. A confirmation message box will appear. Click OK to remove the folder or Cancel to abort.

## **Resources**

This is where you set-up which folders on the web site contain resource files, such as text documents, PDF documents and other downloadable files. After a folder has been added to the list, the folder can be explored using the Resources Explorer link. The current list of resource folders is shown with their folder name and MS-DOS path.

#### Adding a New Resource Folder to the Folder list

Click the Add New Resource Folder button at the top right of the page. The following series of pages allows you to explore through the various folders on the web site and select any of them to be added to the list as a resource folder. To explore the folders, click the Open Folder button (or the folder name) associated with each folder. To add the folder click the Add Folder button associated with the relevant folder. To return to the previous folder, click the Up Folder button. To abort, just click the Setup/Reources link again.

## **Custom**

This is where you set-up any custom modules that have been provided by Uk192.com, or any other web links you may wish to add to the standard interface. Custom modules can also be opened in a new web page if this is necessary. After a custom module has been added to the list, its link will reside within the Custom Explorer links. The current list of custom modules is shown with their name and URL.

## Adding a New Custom Module

Click the Add New Custom Module button at the top right of the page. Fill in the appropriate information on the next page and click the Add button to add the module or click the Cancel button to abort.

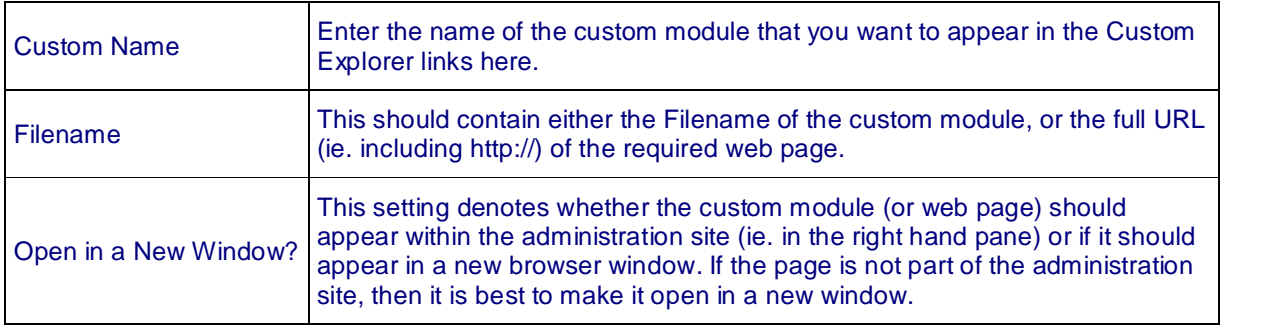

## **Editing a Custom Modules settings**

Locate the custom module you wish to edit and click the modules name. Modify the information as required then click either Update to keep the changes or Cancel to abort.

## **Removing a Custom Module**

Locate the custom module you wish to remove and click the Remove Module button associated with it. A confirmation message box will appear. Click OK to remove the module or Cancel to abort.

# **Web Page Management**

#### **Pages - Introduction**

Web sites are made up of HTML pages that are stored in folders on your web server. Using the administration system you can manage these pages in multiple folders, edit pages and even create new ones online. The system works by defining **Page Folders** that are the editable regions of the web site that you wish to be able to manage. These Page Folders contain the HTML (and scripted ASP) pages that make up the web site.

## **Setting up your Page Folders**

To set a folder in the system you have to add itto the Pages Folder list in the **Set-up options**.

#### **The Pages Explorer**

By clicking the **Pages** link on the left hand menu, you will open up the current list of **Page Folders**. To explore a page folder, just click its link. **{root}** is always predefined and allows access to files in the root folder of the web site. The **Pages Explorer** will now open in the right hand frame. This page is similar to Windows Explorer and shows the contents of the page folder you have specified. In this view, you will **ONLY** see compatible page files -these are HTML, ASP, TXT (raw text documents), INC (raw text Include files), LOG (raw text log files), CSS (raw text Style Sheets), JS (raw text Javascript scripts) and VBS (raw text VBScript scripts). This is to completely isolate the sections of the administration site and does not reflect the actual contents of the folder, although it is good practice to separate off the various sections such as database, images etc. into different folders on your web site to make management easier.

#### **Sorting the Files**

By default, the file list will be sorted in **Name** order, to sort the list by either File Type, Size or Modified Date, click the appropriate link. To reverse the order of the list (ie. from Z to A rather than A to Z), click the link again. The arrow next to the link denotes the current sorting direction.

#### **Selecting a File**

To select a file, click on its name or icon. The selected file will be highlighted. To deselect a file, click it again. When a File is selected, the **Page Function Buttons** will appear.

#### **Page Function Buttons**

These buttons appear whenever a file has been selected and act directly upon that file only.

#### **Edit File**

This allows you to Edit the currently selected file. See the **Editing Files** section below. HTML files will open in the **WYSIWYG HTML** editor. Text based files will open in the **INC** (text-based) editor.

#### **Rename File**

This function lets you rename a file. After clicking the button you will be prompted to enter the new name of the file. Type in the new name and click the **OK** button to change the files name, or the **Cancel** button to abort. The new name should be different from the old file name and should not be the same as any other file in the current folder. If you change the file extension to an incompatible type you will be unable to locate it within the Explorer View.

### **Delete File**

To remove a file permanently, click this button to delete it. A confirmation message box will appear. To delete the file, click the **OK** button or click **Cancel** to abort.

#### **Pages Explorer Functions**

You can perform several useful management functions using the Pages Explorer.

## **Upload a File**

To upload a new file, click the **Upload a File** button. Follow the steps through the wizard and wait while the file is uploaded to the server. After the wizard has finished, close its window and **Refresh** the explorer view to see the new file. Remember that only files with a compatible extension will be viewable through the pages explorer.

## **Create New File**

To make a new file on the server without having to upload an existing one, click this button. The file is a blank document to which you can add anything your site requires. On the **Create New Page** screen, select the type of file you want to create and click the appropriate **Radio Button**. Enter a filename in the text box, remembering to leave off the file extension. Click the **Create** button to create the file, or the **Cancel** button to abort.

#### **Refresh View**

If the contents of the folder have changed and the page is out of date, click the **Refresh** button to have the page updated to the latest available data.

#### **Toggle View Type**

If you prefer an **Icon** view, click this button. The default view is **Detailed** and at each click the view will change between **Detailed** and **Icon**. While you cannot see the Size or Modified Date of files in the Icon view, you can still sort by them. The view type will be set for **ALL** explorer-type views in the administration site.

#### **Print**

To print the current page, click the **Print** button. Note that this is dependant on the currently installed printer and driver being configured correctly. Follow the instructions in the **Print Dialog** that appears. To remove the **Header** and **Footer** from the page you must first go to **File/Page Set-up** in Internet Explorer and delete the text in the Header and Footer boxes.

## **Editing Files**

Locate the file you want to edit using the **Page Explorer**, making sure you are in the correct folder. Click on the appropriate **File Icon** or **File Name** to launch the editor. When you have finished editing, click the **Save** button in the editor to Save any changes then **Close** the editor window. To abort any changes you have made, just **Close** the editor window without saving. HTML files will open in the **WYSIWYG HTML** editor. Text based files will open in the **INC** (text based) editor.

#### **WYSIWYG HTML Editor**

Uk192.coms' own HTML editor allows you to edit HTML content live on the web and immediately update your web site online. There are the usual editing buttons and a viewing window so you can see the HTML results. You can also view the source HTML code to refine your page details.

## **HTML Editor Functions**

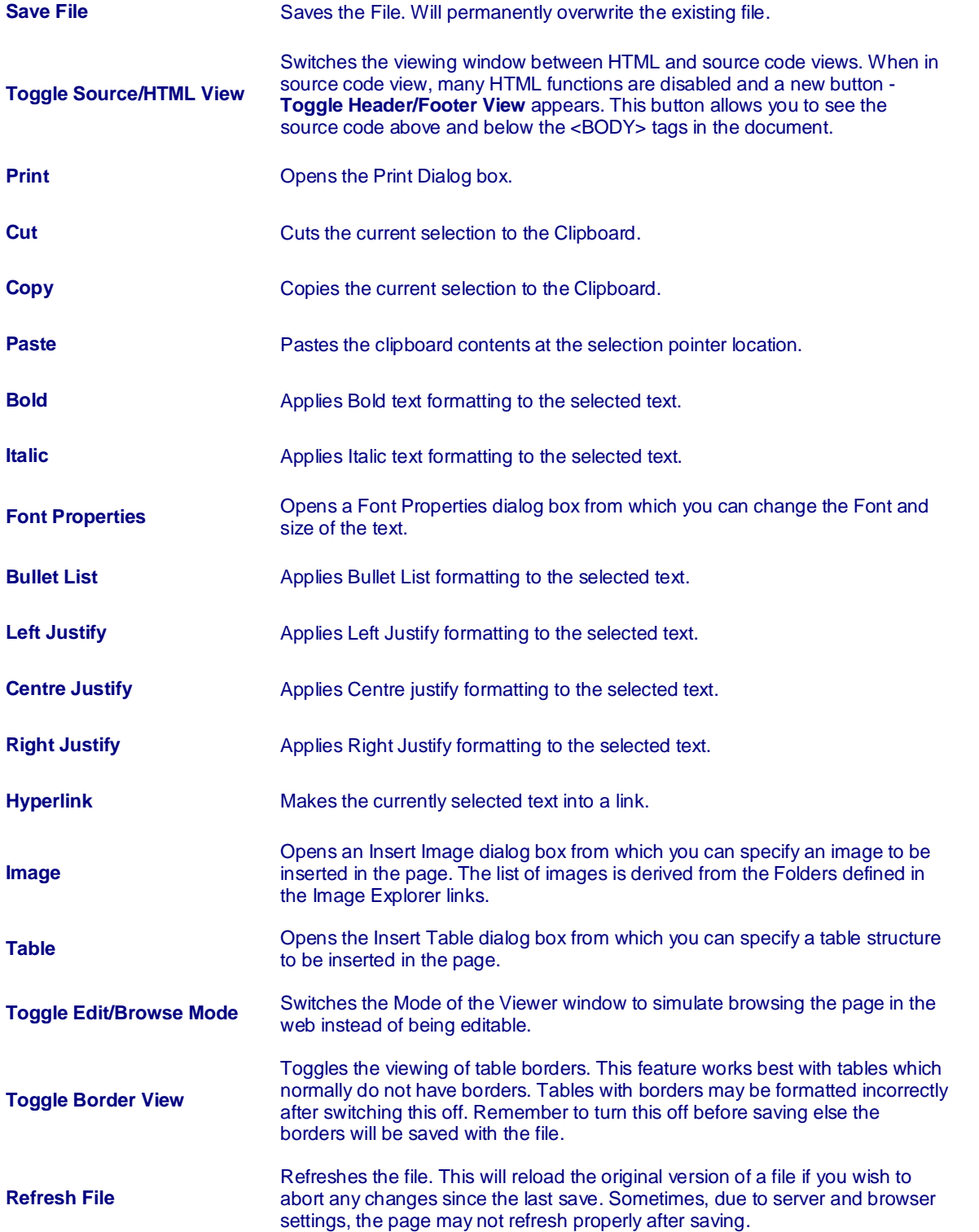

#### **INC (Text-based) Editor**

The INC editor allows you to edit text based content live on the web and immediately update your web site online. There are a few buttons and a viewing window so you can see the file text itself.

## **INC Editor Functions**

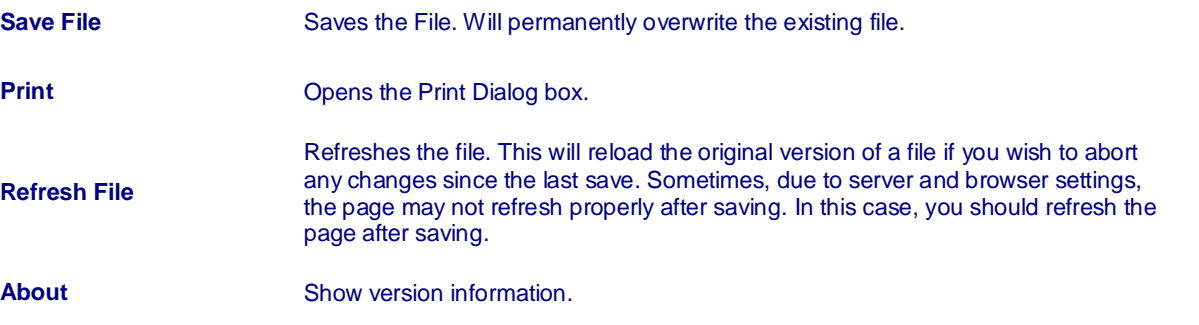

# **uk192.com Web Image Management**

#### **Images - Introduction**

Web sites also usually use a lot of graphics - using the administration system you can easily manage and view image files in multiple folders. The system works by defining **Image Folders** that are those web site folders that contain images that you wish to be able to manage.

## **Setting up your Image Folders**

To set up a folder for images in the system you have to add it to the Image Folder list in the **Set up options**.

## **The Images Explorer**

By clicking the **Images** link on the left hand menu, you will open up the current list of **Image Folders**. To explore an image folder, just click its link. The **Images Explorer** will now open in the right hand frame. This page is similar to Windows Explorer and shows the contents of the image folder you have specified. In this view, you will **ONLY** see Internet Explorer compatible image files - these are GIF and JPG formats ONLY. This is to completely isolate the sections of the administration site and does not reflect the actual contents of the folder, although it is good practice to separate off the various sections such as database, images etc. into different folders on your web site to make management easier.

#### **Sorting the Images**

By default, the image list will be sorted in **Name** order, to sort the list by either File Type, Size or Modified Date, click the appropriate link. To reverse the order of the list (ie. from Z to A rather than A to Z), click the link again. The arrow next to the link denotes the current sorting direction.

#### **Selecting an Image**

To select an image, click on its name or icon. The selected image will be highlighted. To deselect an image, click it again. When an image is selected, the **Image Function Buttons** will appear.

#### **Image Function Buttons**

These buttons appear whenever an image has been selected and act directly upon that image only.

## **View Image**

Clicking this button opens a new window containing only the selected image at full (100%) size.

#### **Rename Image**

This function lets you rename an image. After clicking the button you will be prompted to enter the new name of the image. Type in the new name and click the **OK** button to change the images name, or the **Cancel** button to abort. The new name should be different from the old file name and should not be the same as any other image in the current folder. If you change the file extension to an incompatible type you will be unable to locate it within the Explorer View.

#### **Delete Image**

To remove an image permanently, click this button to delete it. A confirmation message box will appear. To delete the image, click the **OK** button or click **Cancel** to abort.

#### **Images Explorer Functions**

You can perform several useful management functions using the Images Explorer.

#### **Upload an Image**

To upload an image, click the **Upload an Image** button. Follow the steps through the wizard and wait while the image is uploaded to the server. After the wizard has finished, close its window and **Refresh** the explorer view to see the new file. Remember that only files with a compatible extension will be viewable through the images explorer.

#### **Refresh View**

If the contents of the folder have changed and the page is out of date, click the **Refresh** button to have the page updated to the latest available data.

## **Toggle View Type**

If you want to see **Thumbnails** of the images, of just prefer an **Icon** view, click this button. The thumbnails appear at a standard size of 100 by 100 pixels - select an image and click the View **Image** button to see it at its standard size and scale. The default view is **Detailed** and at each click the view will change between **Detailed** and **Icon**. While you cannot see the Size or Modified Date of files in the Icon view, you can still sort by them. The view type will be set for **ALL** explorer-type views in the administration site.

#### **Print**

To print the current page, click the **Print** button. Note that this is dependant on the currently installed printer and driver being configured correctly. Follow the instructions in the **Print Dialog** that appears. To remove the **Header** and **Footer** from the page you must first go to **File/Page Set-up** in Internet Explorer and delete the text in the Header and Footer boxes.

# **uk192.com Custom Modules**

Extra functionality can be added to the Administration Site by installing custom scripted pages that carry out specific functions - such as managing job vacancies or new stories. Custom links can also be defined that point to any URL, and can be set to open in new browser windows if required.

## **Setting up your Custom Modules**

To set up a custom script or link, you have to add it to the Custom Module list in the **Set-up options**.

## **Custom Module Links**

By clicking the **Custom** link on the left hand menu, you will open up the current list of **Custom Modules**. To run a custom script page or navigate to a custom URL, just click its link. The required page will now open in the right hand frame. Follow the instructions provided in the Custom Help Pages for each custom module installed.